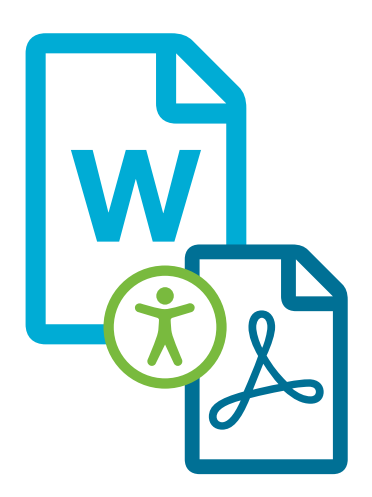

# Word-Dateien für die barrierefreie PDF-Ausgabe vorbereiten Praktische Tipps zur Umsetzung

Die Medizinischen Dienste sind als öffentliche Stellen gesetzlich verpflichtet, ihre Internetseiten und Intranetseiten barrierefrei zu gestalten. Das betrifft auch die PDF-Dateien, die dort zum Download angeboten werden. Ziel ist es, diese Inhalte auch für Menschen mit Behinderungen zugänglich zu machen. Im Fokus stehen dabei Menschen mit Sehbeeinträchtigungen, die Vorleseprogramme – sogenannte Screenreader – nutzen.

Damit Screenreader PDF-Dateien vorlesen können, müssen die Dokumente speziell vorbereitet werden. Die Grundlagen dafür werden schon in der Ursprungsdatei gelegt. Dabei handelt es sich in der Regel um Word-Dateien. Mit diesem Leitfaden erhalten Sie praktische Tipps für die Bearbeitung der Word-Dateien. Dies ist eine notwendige Voraussetzung, um daraus barrierearme PDF-Dateien erstellen zu können.

Bei der Erstellung von barrierefreien PDFs ist es wichtig, dass man "tagged PDFs" (PDFs mit Struktur-Tags) erstellt. Dies kann in zwei bis drei Schritten geschehen:

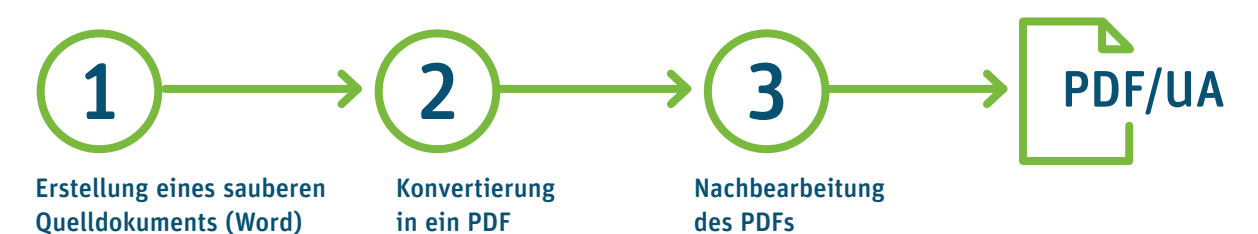

Je besser und sauberer das Quelldokument erstellt ist, desto weniger Aufwand nehmen die Erstellung und Nachbearbeitung des PDFs in Anspruch.

Auch für eine weitere Verarbeitung – zum Beispiel in Layoutprogrammen – reduziert ein sauber strukturiertes Quelldokument den Aufwand in der Nachbearbeitung erheblich.

Im Folgenden geben wir Ihnen eine Übersicht über die wichtigsten Kriterien bei der Erstellung weitestgehend barrierefreier Word-Dokumente und PDFs.

Was bedeutet PDF/UA? PDF/UA steht für "Universal Access" (Universeller Zugang) und beschreibt einen ISO-Standard für barrierefreie PDF-Dokumente. Durch die Erfüllung der PDF/UA-Kriterien kann die technische Zugänglichkeit, wie sie von Screenreadern und anderen Hilfsmitteln benötigt wird, weitestgehend sichergestellt werden. Der Standard PDF/UA ist allerdings nicht zwingende Voraussetzung für die Verarbeitung eines PDFs in Screenreadern.

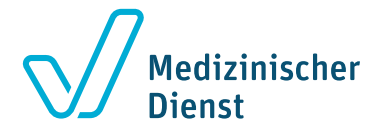

## 1 ERSTELLUNG EINES SAUBEREN QUELLDOKUMENTS (WORD)

Bereits während der Erstellung in Word können Sie das Dokument auf Barrierefreiheit prüfen lassen. Das erreichen Sie, indem Sie am rechten Bildschirmrand den Arbeitsbereich **Barrierefreiheitsprüfung** einblenden (Datei → Informationen  $\rightarrow$  Auf Probleme überprüfen  $\rightarrow$  Barrierefreiheit überprüfen). Dort werden eventuell festgestellte Auffälligkeiten eingeblendet und können unmittelbar angeklickt und beseitigt werden.

#### **AUFZÄHLUNGEN UND NUMMERIERUNGEN**

Verwenden Sie für Aufzählungen und Nummerierungen immer die entsprechenden **Absatzformatierungen** in Word.

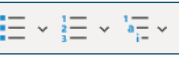

#### **DOKUMENTSTRUKTUR**

Die Grundlage für ein barrierefreies Dokument ist eine (technisch) zugängliche Dokumentstruktur, die eventuelle Ausgabegeräte "lesen" können. Arbeiten Sie daher immer mit den in Word verfügbaren **Formatvorlagen**, um Überschriften und Absätze zu formatieren.

#### **PLATZIERUNG VON GRAFIKEN UND OBJEKTEN**

Damit Screenreader interpretieren können, an welche Stelle in der Lesereihenfolge Grafiken und andere nicht-textliche Elemente gehören, nutzen Sie idealerweise den Textumbruch "mit Text in Zeile".

#### **ÜBERSCHRIFTEN**

Überschriften helfen nicht nur, Dokumente optisch zu gliedern, sondern dienen auch der Navigation in Ausgabegeräten, wie z.B. Screenreadern. Damit Überschriften interpretiert werden können, müssen die in Word verfügbaren **Überschriften-Formatvorlagen** verwendet werden. Bauen Sie Überschriften immer auch hierarchisch auf und springen Sie nicht z.B. von der ersten Ebene (Überschrift 1) zur dritten Ebene (Überschrift 3).

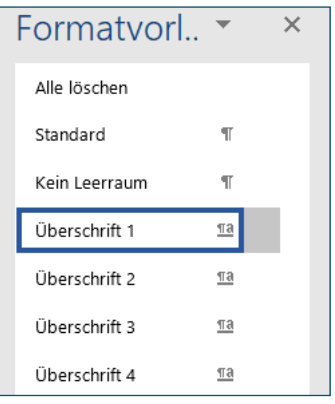

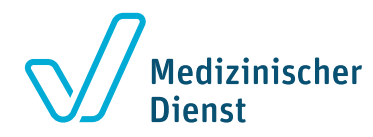

#### **ALTERNATIVTEXTE FÜR GRAFIKEN UND OBJEKTE**

Als nicht-textliche Objekte werden z.B. Bilder, SmartArt-Grafiken, Autoformen, Gruppen dieser Elemente sowie Diagramme verstanden. Zu diesen Objekten ist jeweils ein **beschreibender Alternativtext** zu hinterlegen, der erläutert, was auf dem visuellen Objekt zu sehen ist.

Gehen Sie dazu wie folgt vor:

- → Markieren Sie das Objekt oder suchen Sie es über das Dialogfeld der Barrierefreiheitsprüfung
- → Öffnen Sie mit der rechten Maustaste das Kontextmenü und rufen den Menüpunkt Grafik/ Objekt/Form/Diagrammbereich formatieren auf
- → Klicken Sie auf Größe und Eigenschaften bzw Layout und Eigenschaften und rufen Sie den Abschnitt Alternativtext auf. (Bei neuen Word-Versionen finden Sie bei ausgewähltem Objekt in der Registerkarte Format die Schaltfläche Alternativtext)
- → Hier können Sie im Feld Beschreibung einen beschreibenden Text hinterlegen. Der Alternativtext sollte den Inhalt der Abbildung sinnvoll und verständlich umschreiben.

1

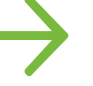

#### **TABELLEN**

Tabellen müssen immer mit der dafür vorgesehenen Funktion eingefügt und bearbeitet werden. Verwenden Sie eine möglichst **einfache Tabellenstruktur** und vermeiden Sie Verschachtelungen, da diese von der Bildschirmsprachausgabe nur unzureichend wiedergegeben werden können.

Damit **Tabellenüberschriften** von Screenreadern erkannt werden, müssen diese entsprechend gekennzeichnet werden. Nutzen Sie dazu die Tabellenformatoption Überschrift (bzw. Kopfzeile in neuen Word-Versionen). Enthalten Ihre **Tabellenzeilen** ebenfalls Kopfinformationen, so wählen Sie in den Tabellenformatoptionen zusätzlich die Option Erste Spalte aus.

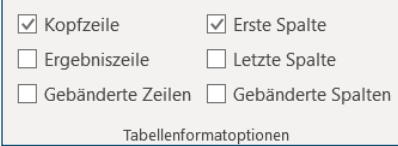

Aktivieren Sie darüber hinaus immer die Funktion Überschriften wiederholen in den Tabellentools (Registerkarte Layout), auch wenn die Tabelle sich nicht auf mehrere Seiten verteilt – nur so ist sichergestellt, dass Screenreader auch die Struktur der Tabelle richtig erkennen.

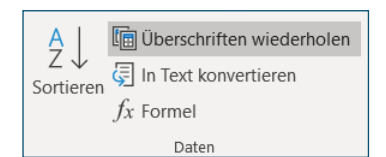

#### **VERLINKUNGEN**

Verlinkungen im Dokument sollten immer aussagekräftig sein und über das Link-Ziel Auskunft geben. Es empfiehlt sich daher beispielsweise, immer erst das Ziel kurz zu beschreiben, bevor die URL genannt wird.

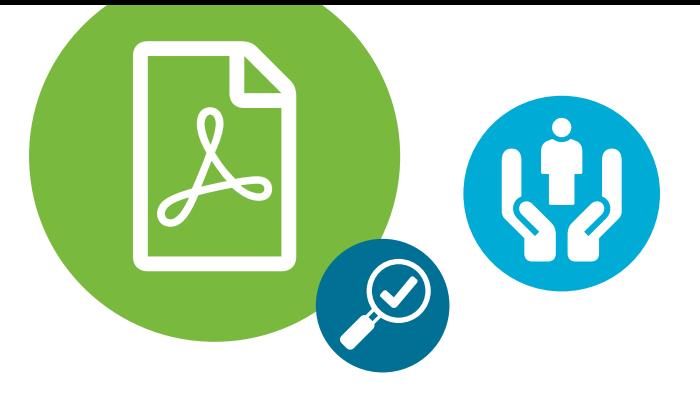

### KONVERTIERUNG IN EIN PDF 2

Die in den MS Office Programmen integrierten Konverter erstellen aus einem sauberen Quelldokument bereits ein gutes, barrierearmes PDF. Hierfür wird die Funktion Speichern unter verwendet und als **Dateityp PDF** gewählt. Ein barrierefreies PDF nach PDF/UA-Standard kann jedoch bisher aus Word heraus nicht erstellt werden – dazu bedarf es zusätzlicher PlugIns, wie zum Beispiel axesPDF für Word (www.axes4.com). Oder der Nachbearbeitung in spezieller ergänzender Software.

#### NACHBEARBEITUNG DES PDFS 3

Ob eine Nachbearbeitung nötig ist, zeigt eine **Prüfung** des erstellten PDFs, zum Beispiel mithilfe der Software **Adobe Acrobat Pro** bzw **Acrobat DC**. Noch zuverlässiger prüft man jedoch mit der kostenlosen Software **PDF-Accessability-Checker (PAC3)**, erhältlich unter: [www.access-for-all.ch/ch/](http://www.access-for-all.ch/ch/pdf-werkstatt/pdf-accessibility-checker-pac.html) [pdf-werkstatt/pdf-accessibility-checker-pac.html](http://www.access-for-all.ch/ch/pdf-werkstatt/pdf-accessibility-checker-pac.html)

Für die **Nachbearbeitung** und **Behebung festgestellter Probleme** wird zusätzliche Software benötigt, wie zum Beispiel:

axesPDF QuickFix [www.axes4.com/axespdf-quickfix-ueberblick.html](http://www.axes4.com/axespdf-quickfix-ueberblick.html) Foxit PhantomPDF [www.foxitsoftware.com/de/pdf-editor](http://www.foxitsoftware.com/de/pdf-editor) Adobe Acrobat Pro bzw. Acrobat DC <https://acrobat.adobe.com/de/de>

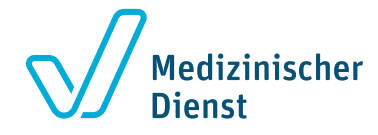